## How to print <u>your</u> certificate

(and not everyone else's!)

- 1. You will have this file open in your PDF reader now. Either Adobe or Foxit Reader.
  - a. Make sure you save the file and not try and print it from your browser!
- 2. Scroll down till you find your certificate.
- 3. Make sure your certificate is in the middle of the page.
- 4. Click 'File' then "Print"
- 5. A printer dialog box will appear, and then you need to click O "Current page"
- 6. Click OK to print the certificate.

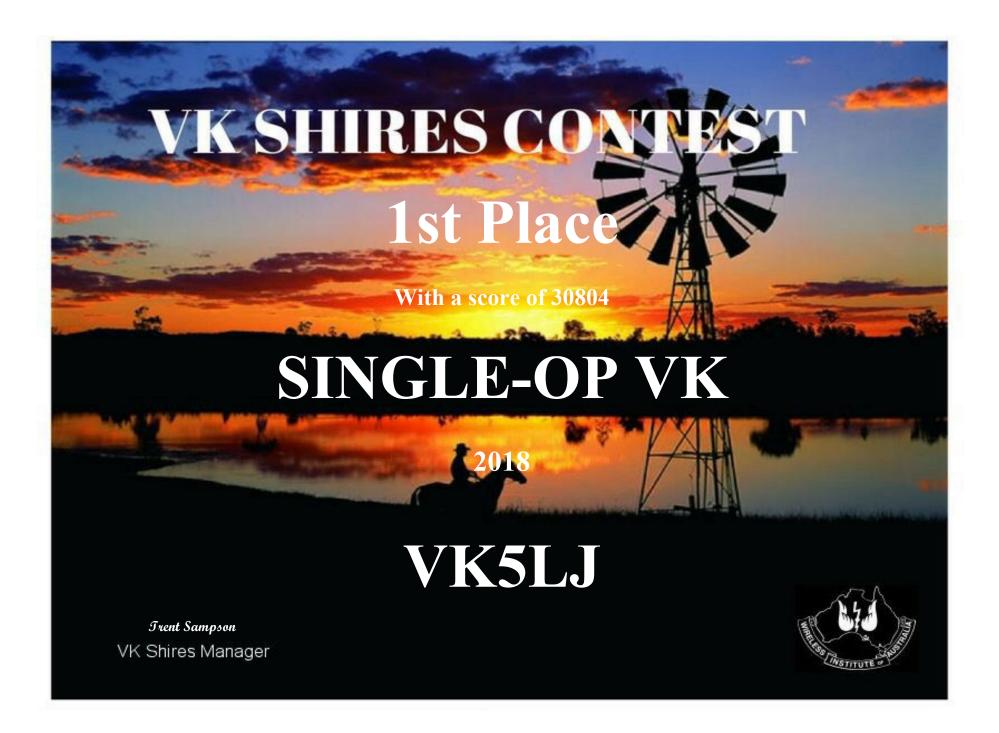

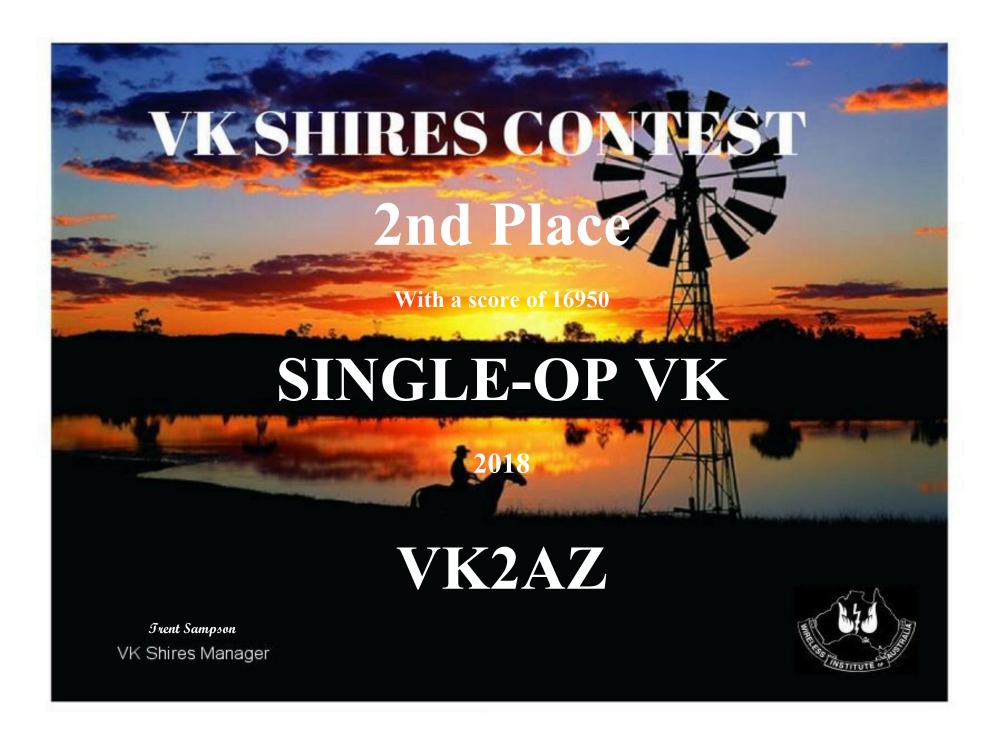

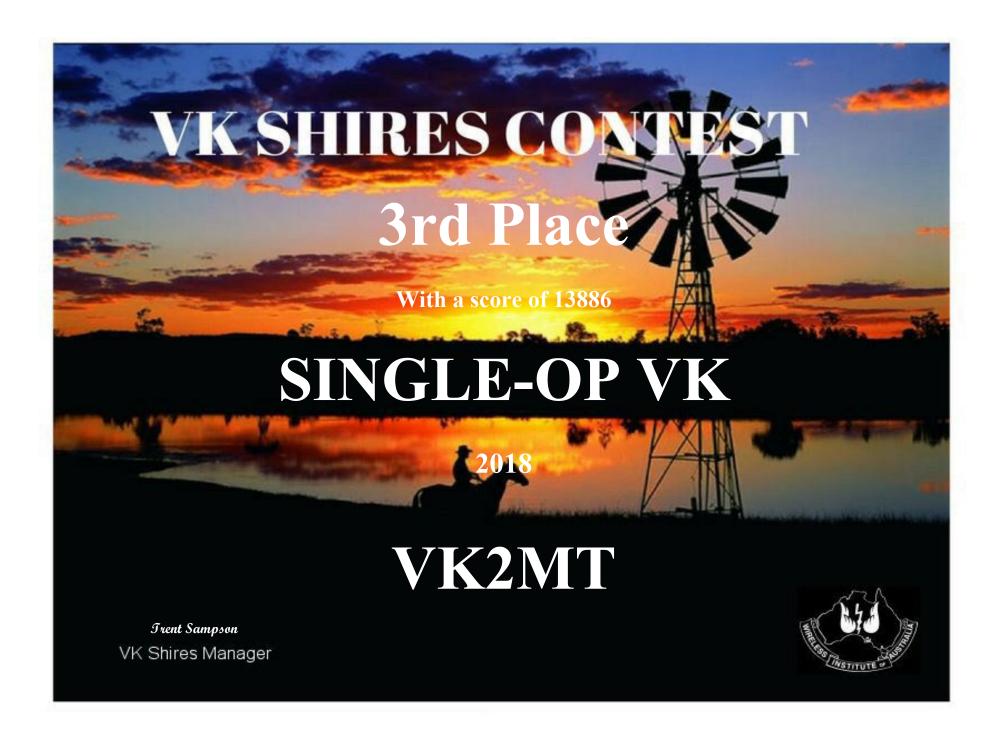

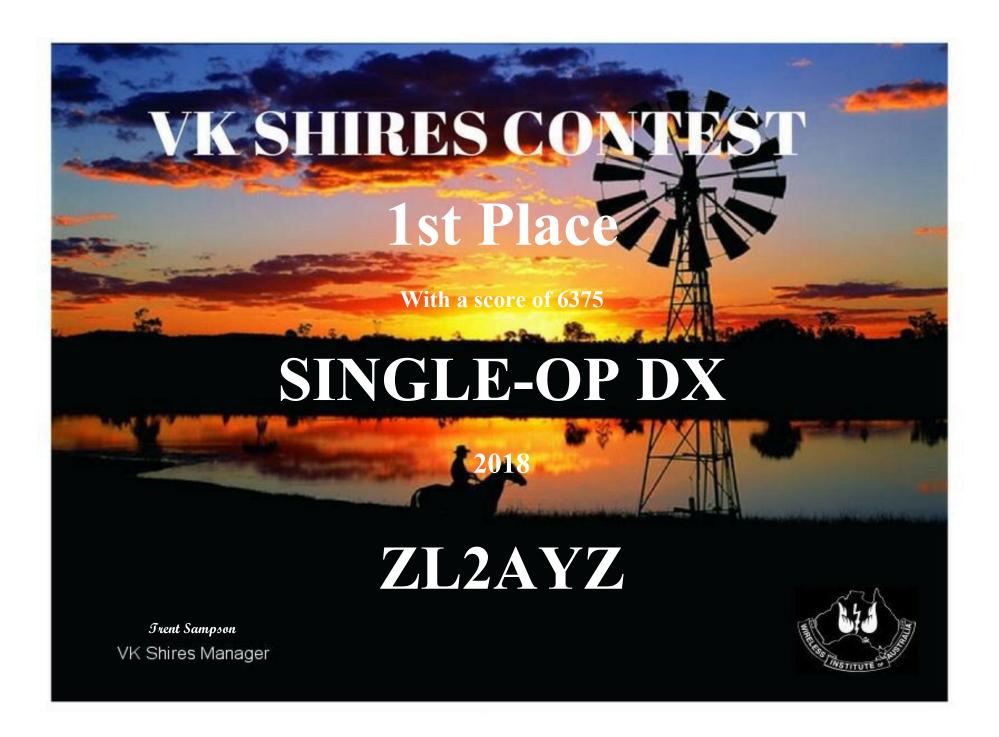

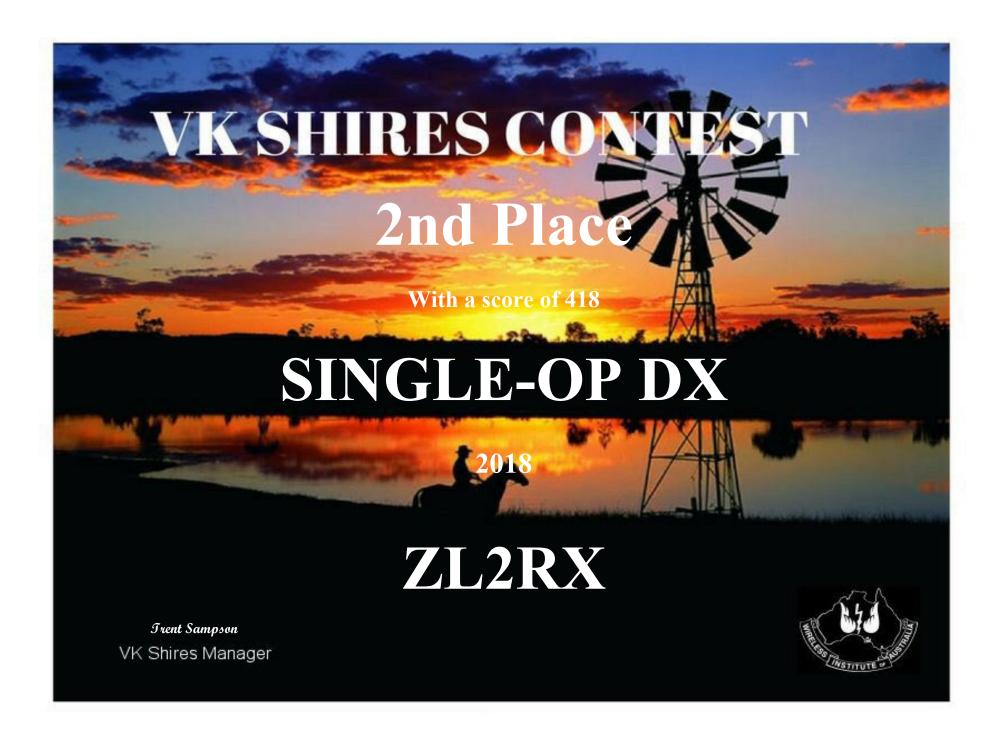

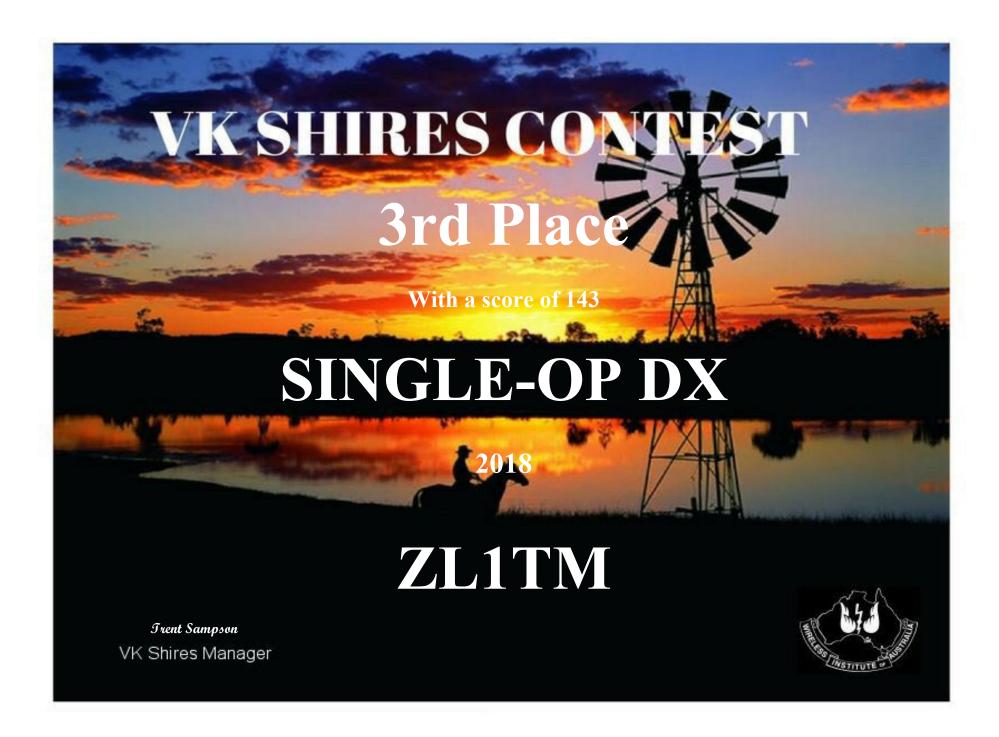

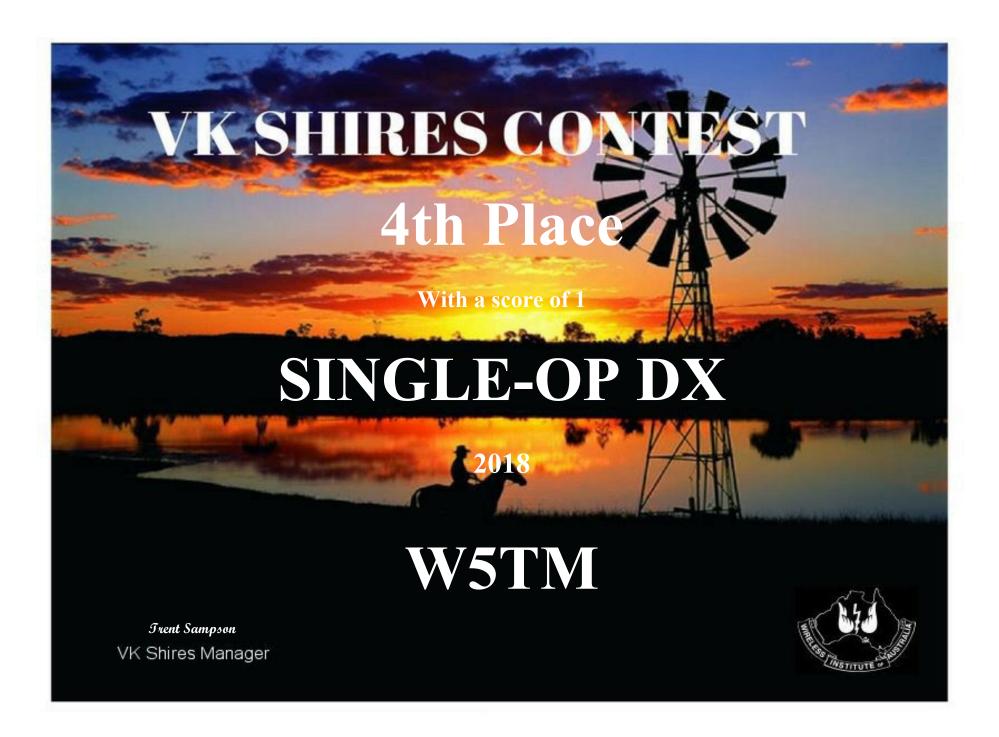

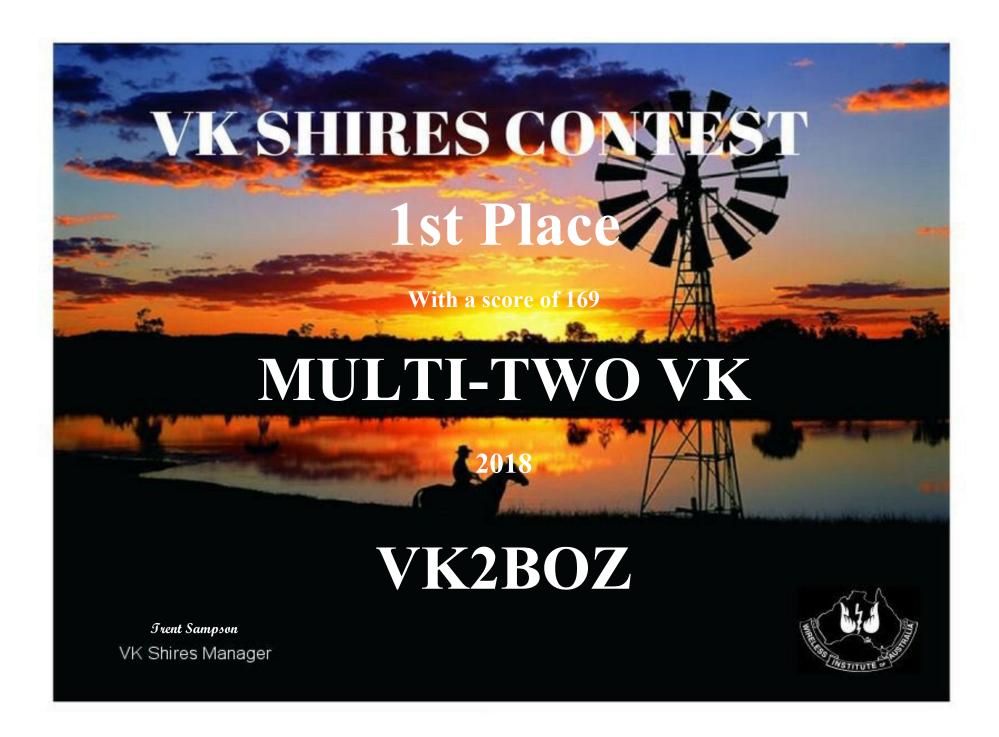

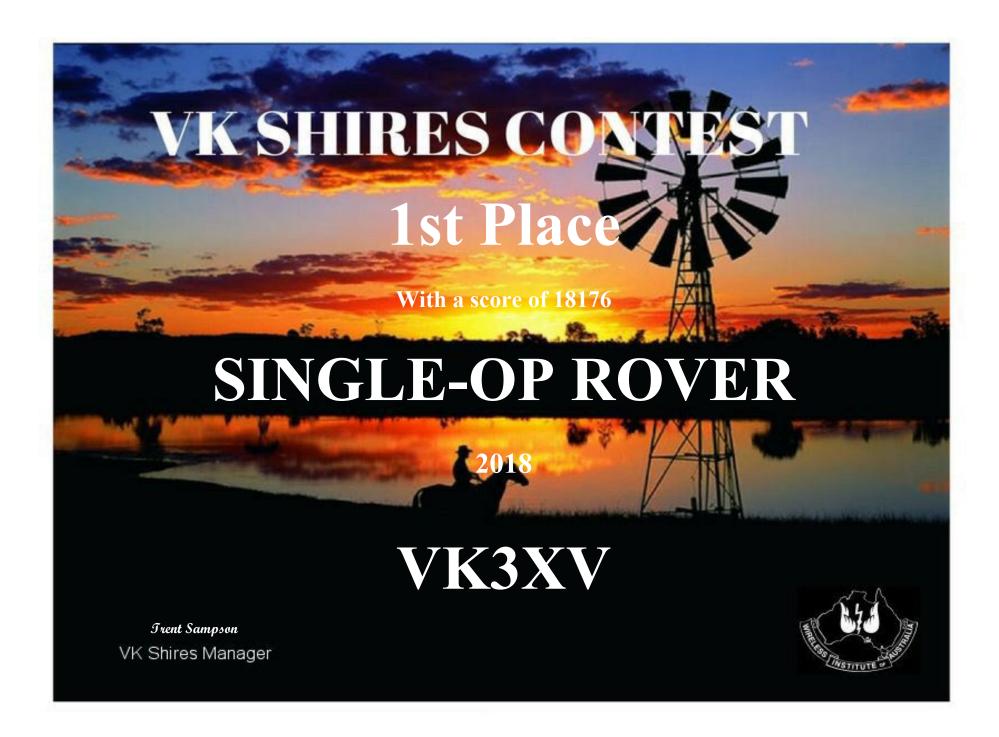

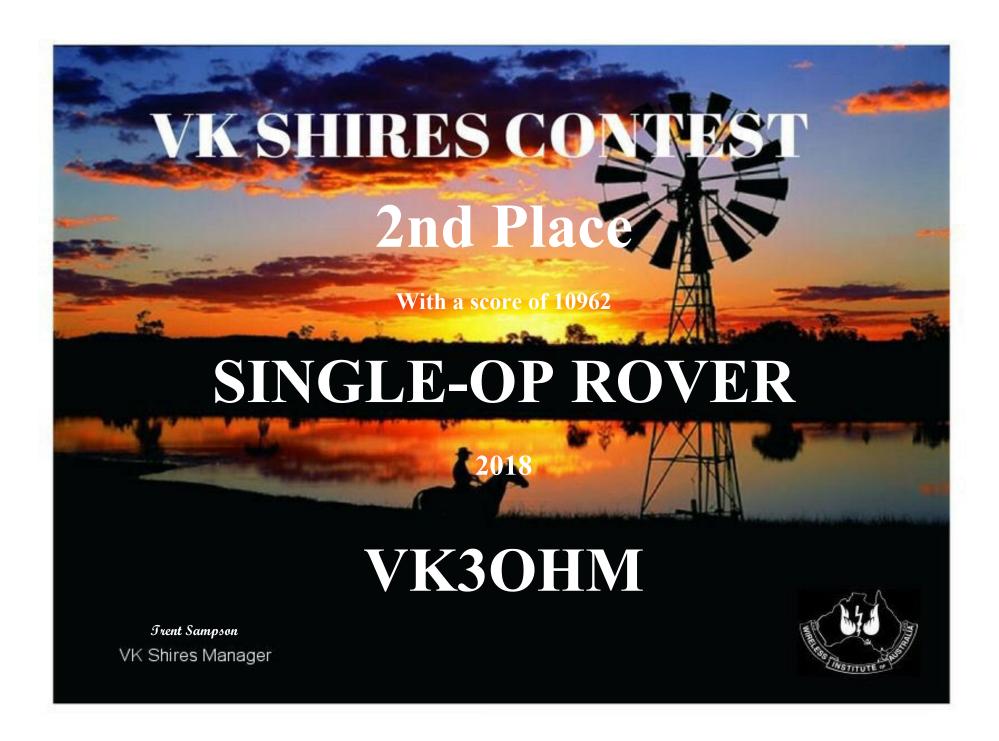

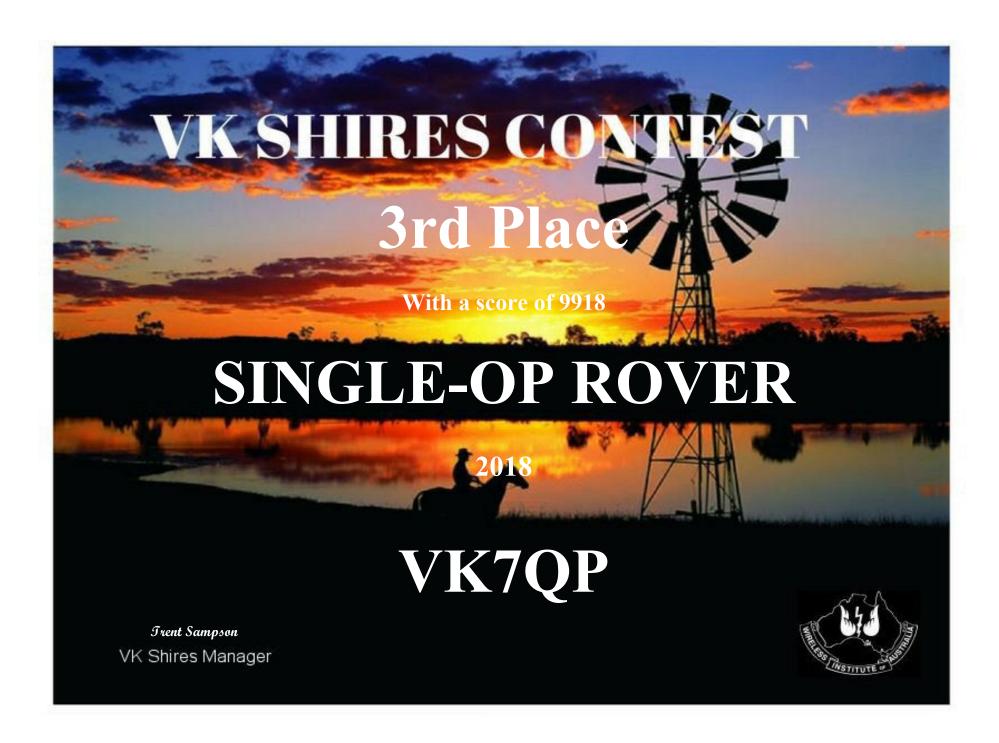

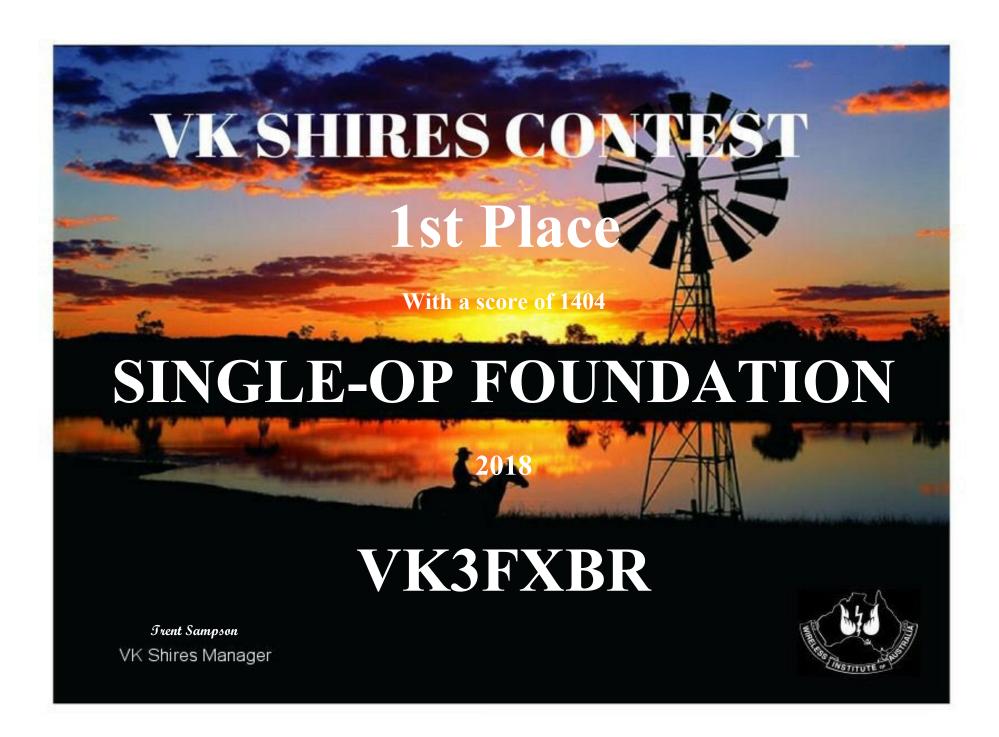

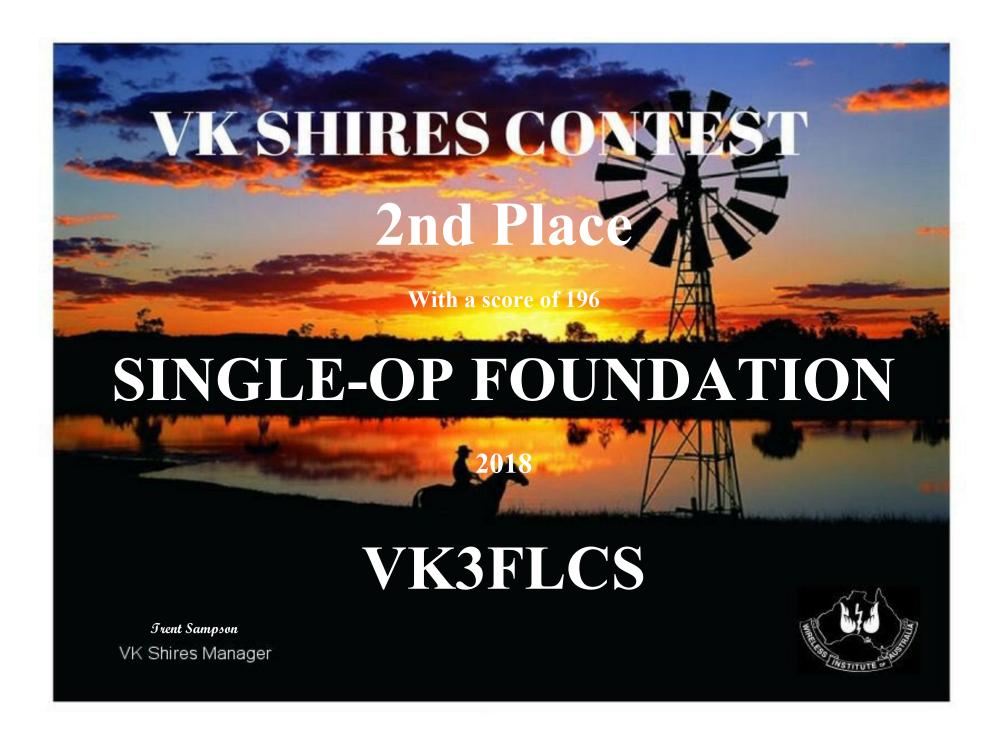

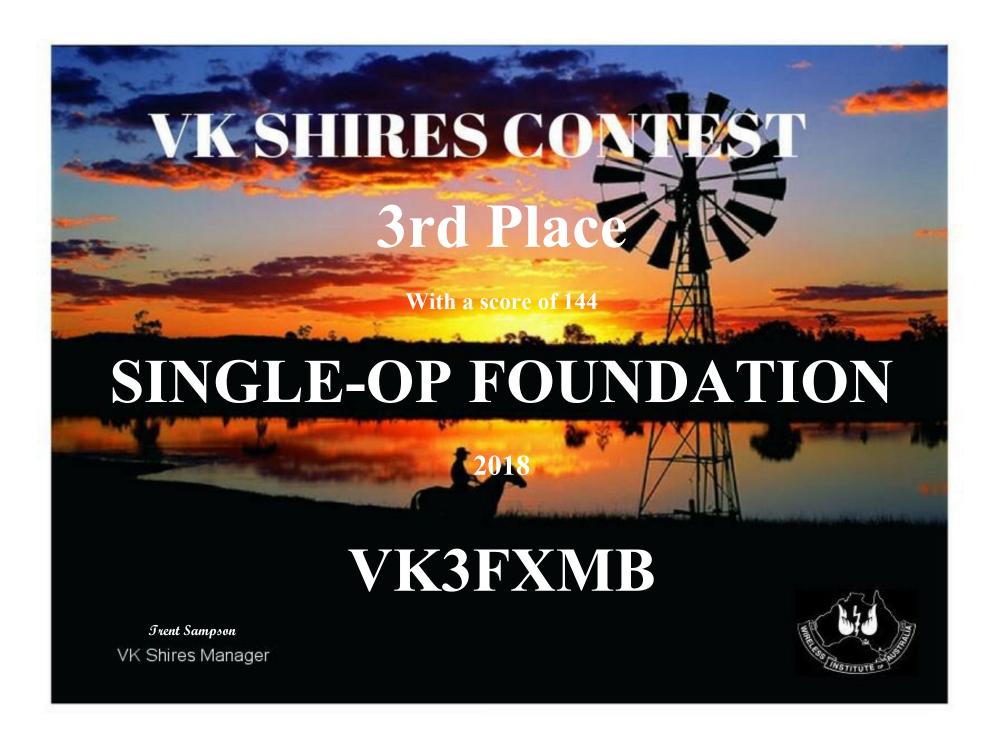